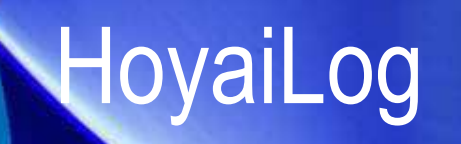

Eingabe eines Auftrages

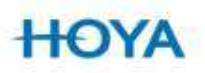

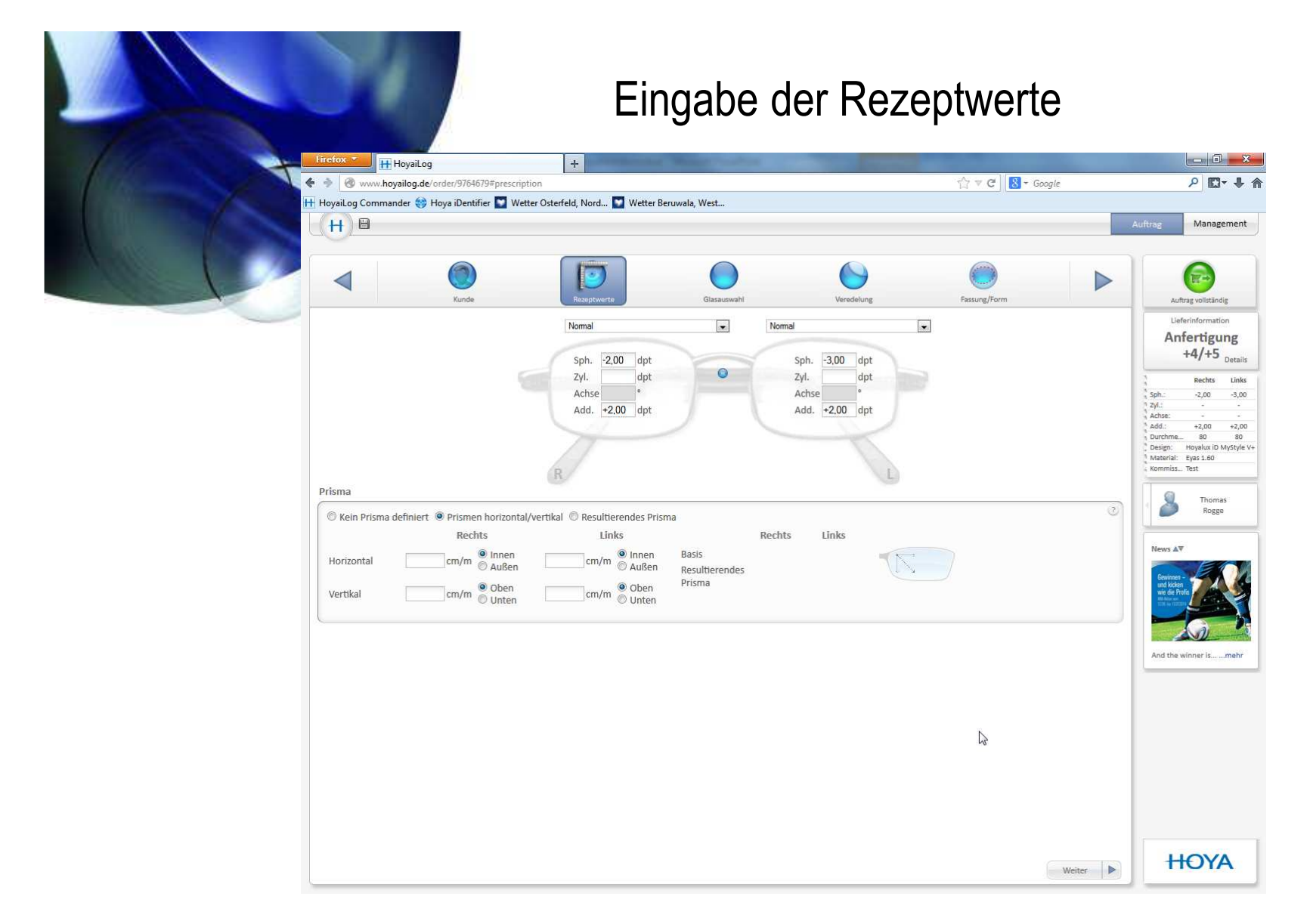

- 1. Rezeptwerte eingeben
- 2. ggf. Prisma

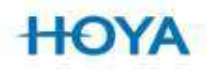

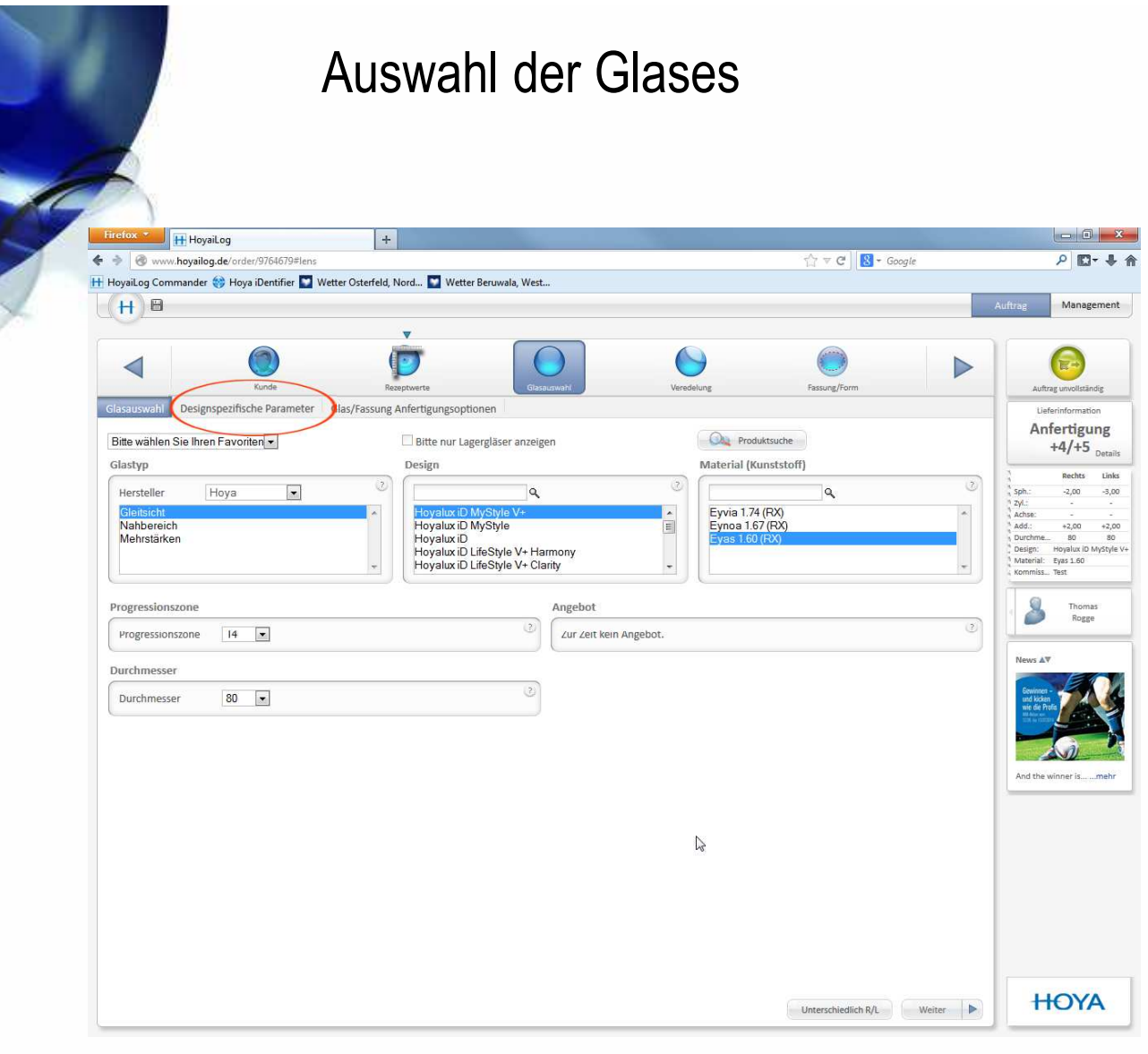

Erst wird der Glastyp, dann das Design und dann das Material. Beider ID Familie wird noch die Progression ausgewählt. In den designspezifischen Parametern ist der iDentifier hinterlegt.

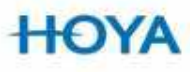

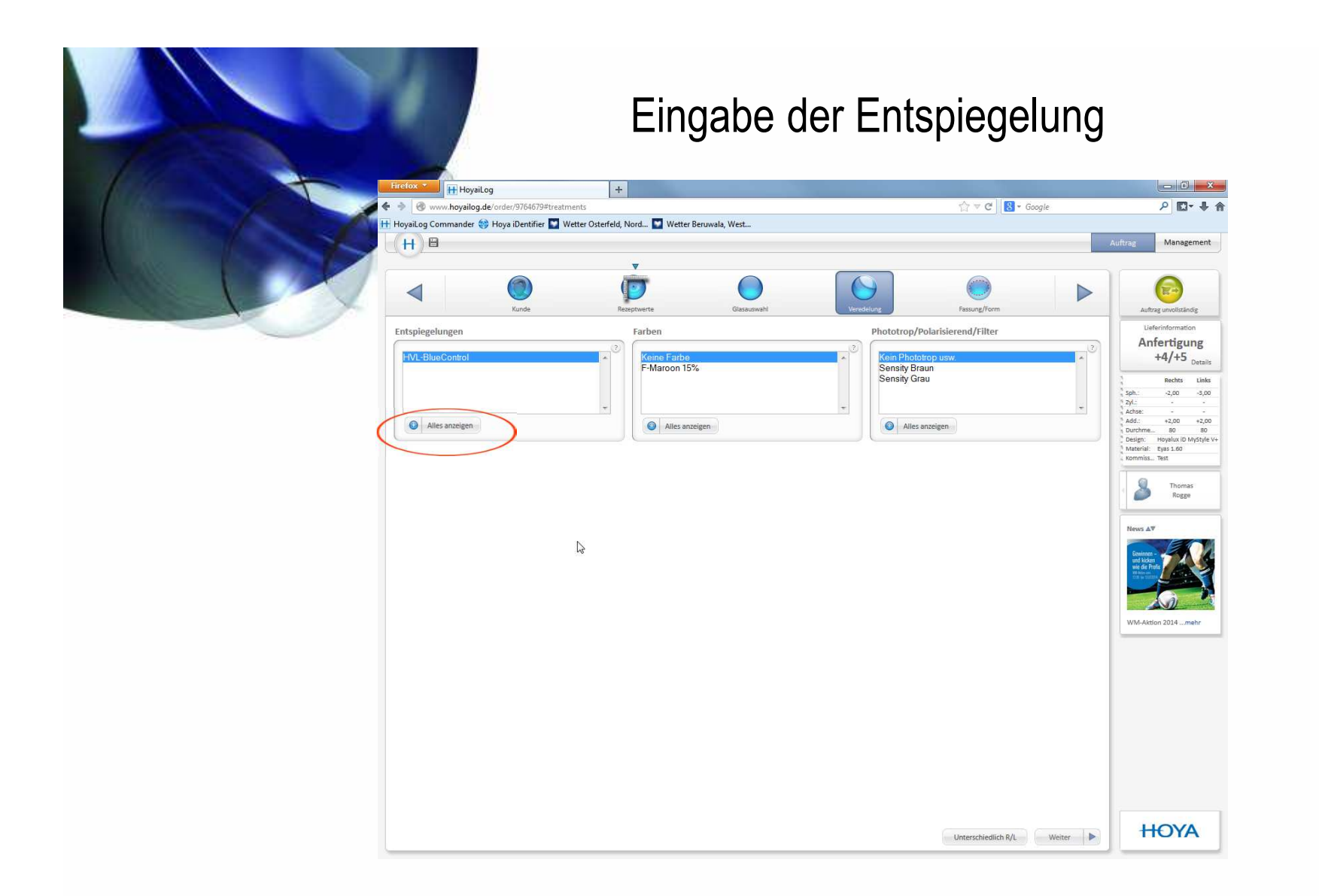

Klickt der Kunde auf "alles anzeigen" werde ihm alle für dieses Material vorhandenen Entspiegelungsarten angezeigt. Das gleiche gilt auch für die Farben.

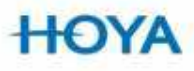

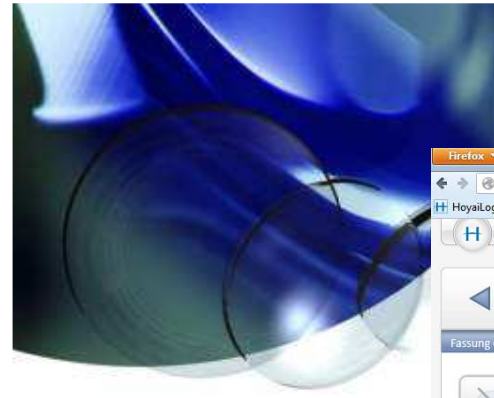

# Eingabe Mets

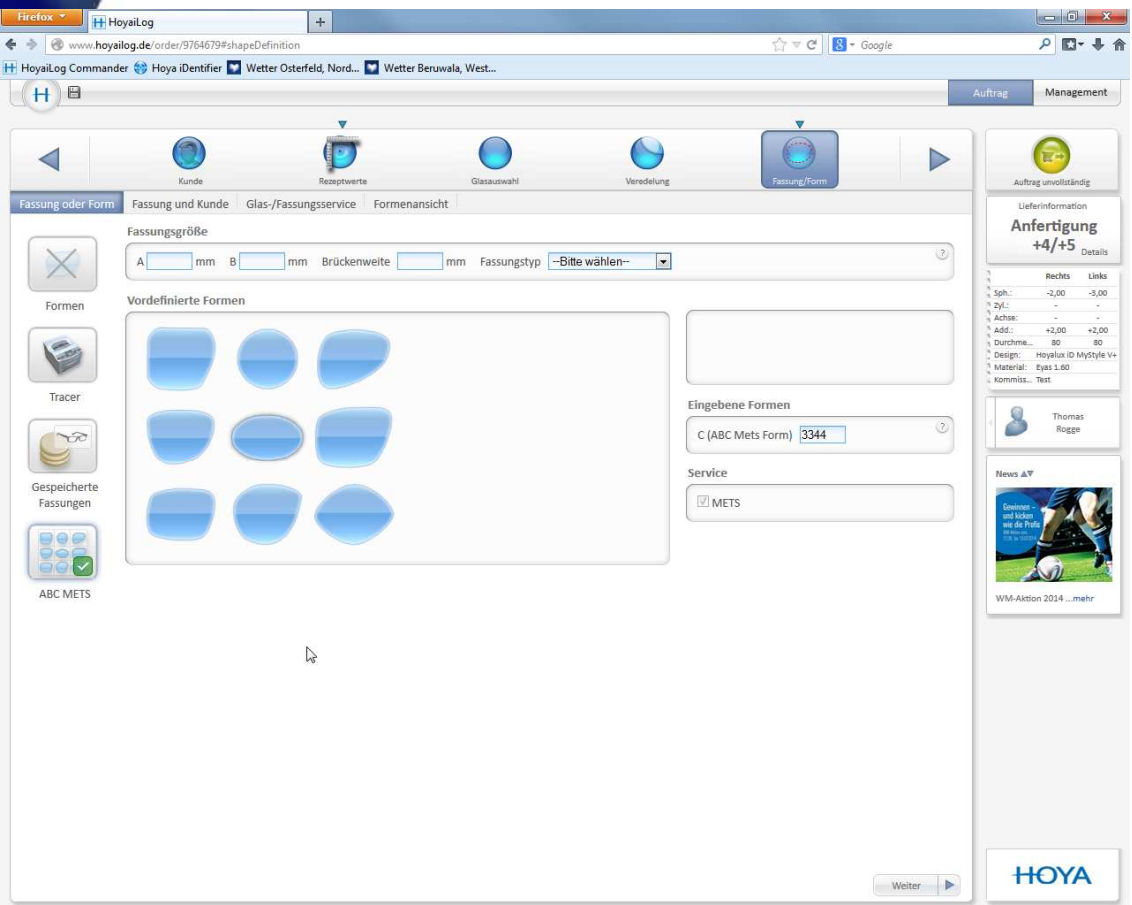

- 1. Fassungsgröße und Stegweite eingegeben
- 2. Fassungstyp auswählen
- 3. Form auswählen

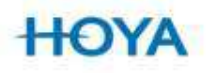

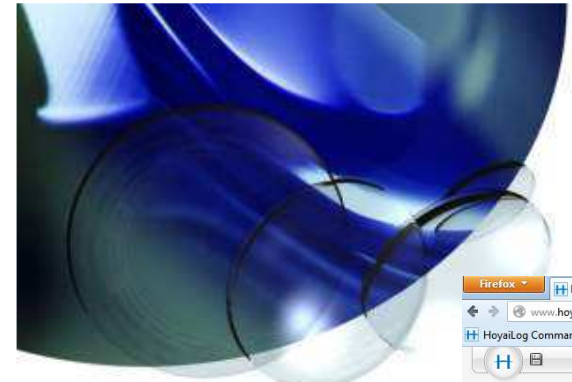

### Eingabe der Zentrierdaten

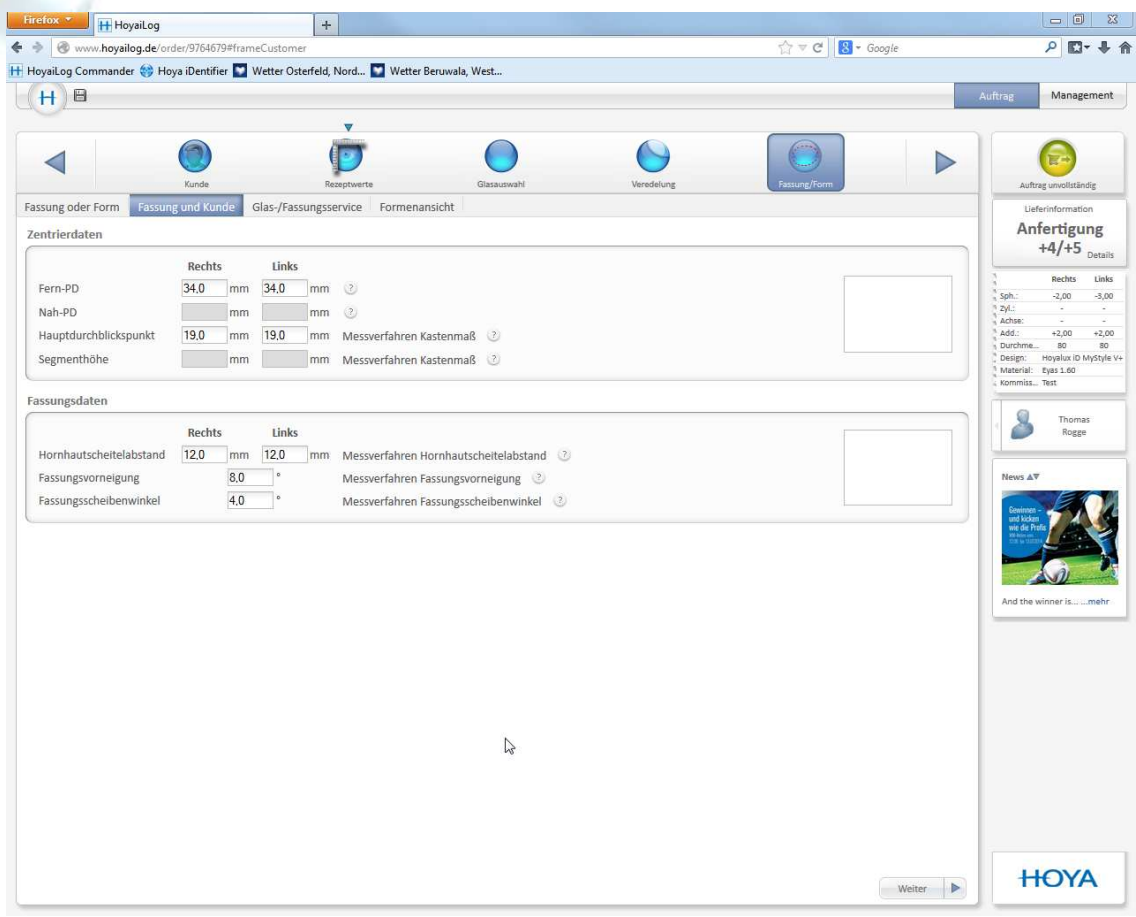

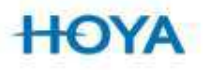

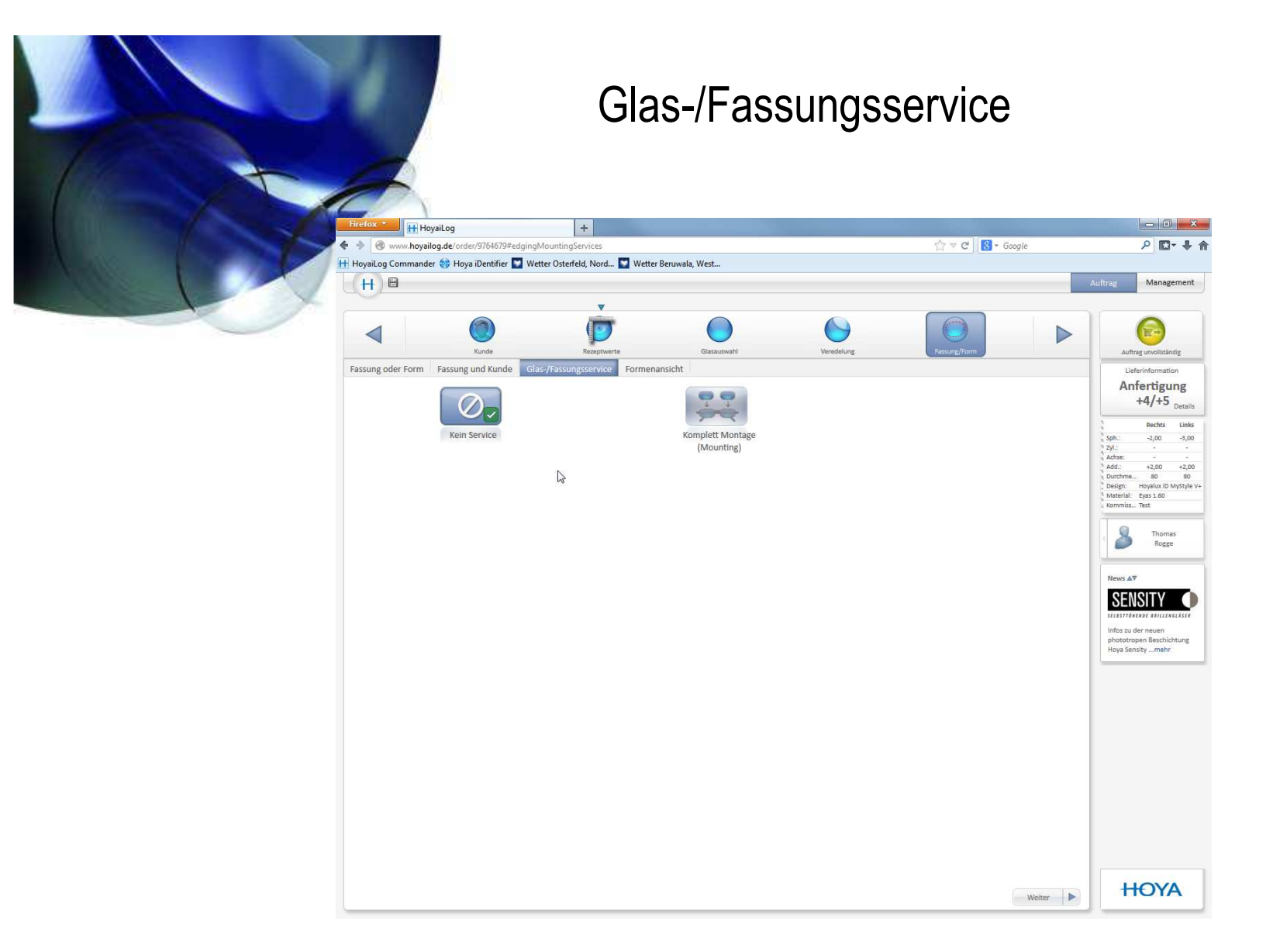

Da hier mit ABC-Mets gearbeitet wird, wird auch nur "kein Service" angezeigt.

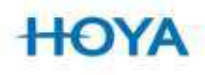

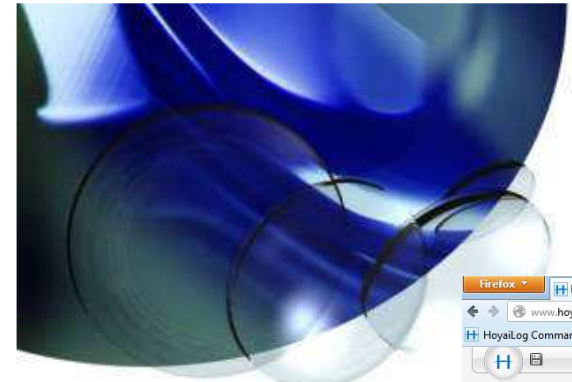

### Eingabe der Zentrierdaten

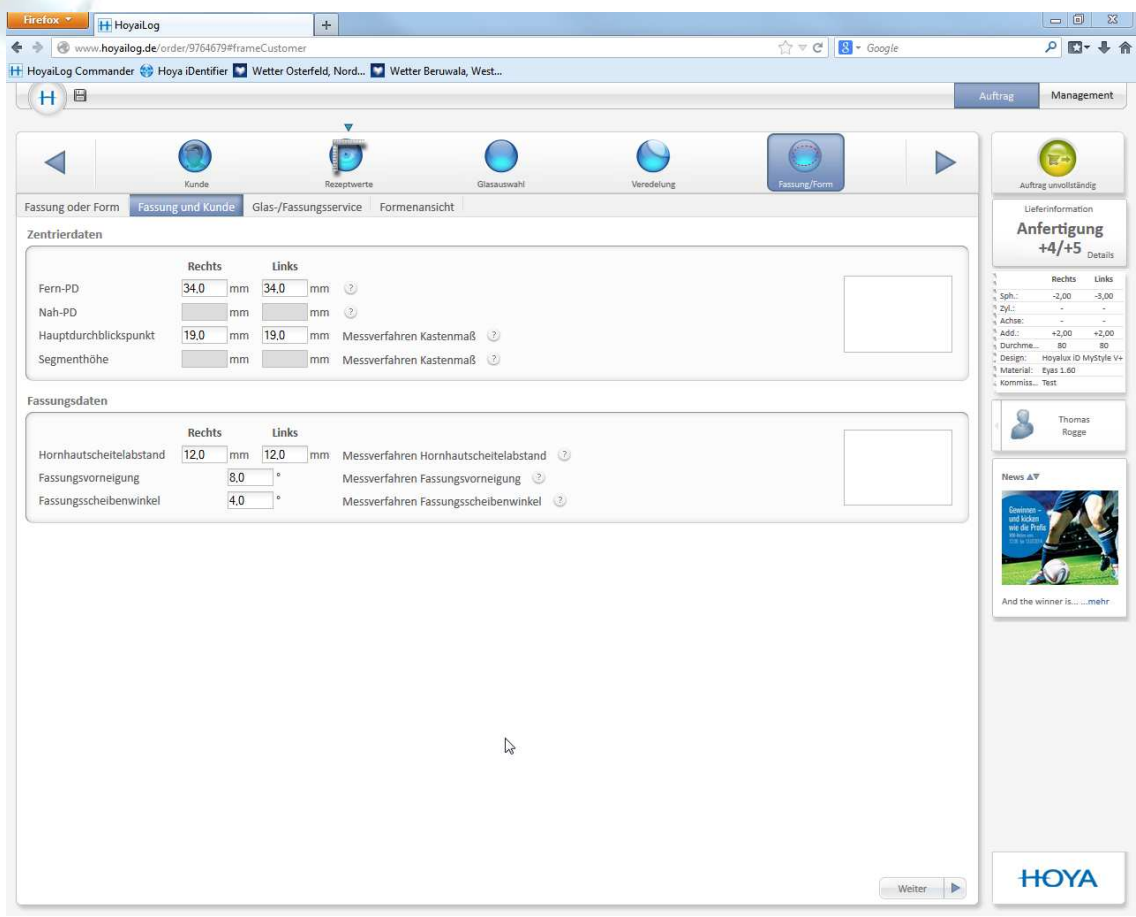

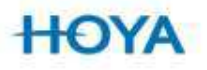

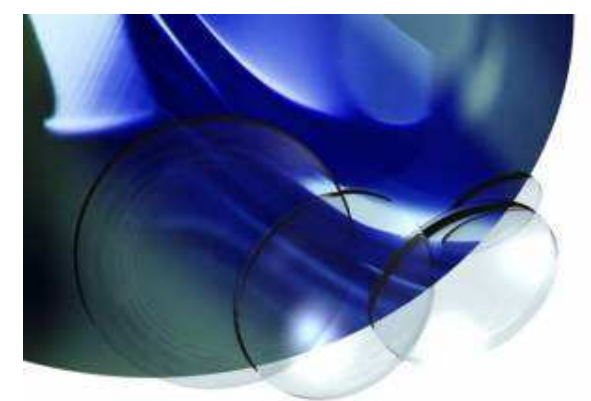

## Formenansicht

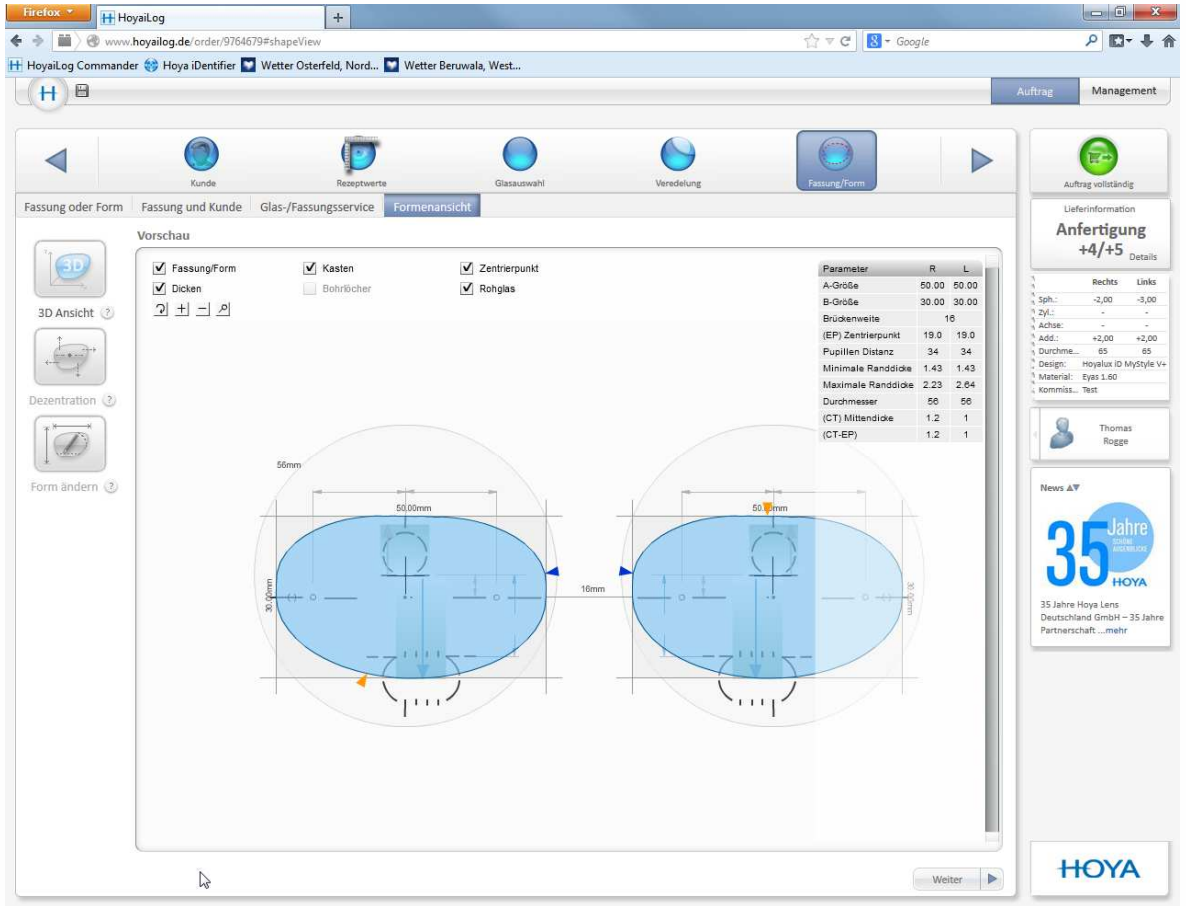

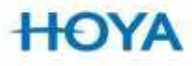

### Zusammenfassung und Bestellung

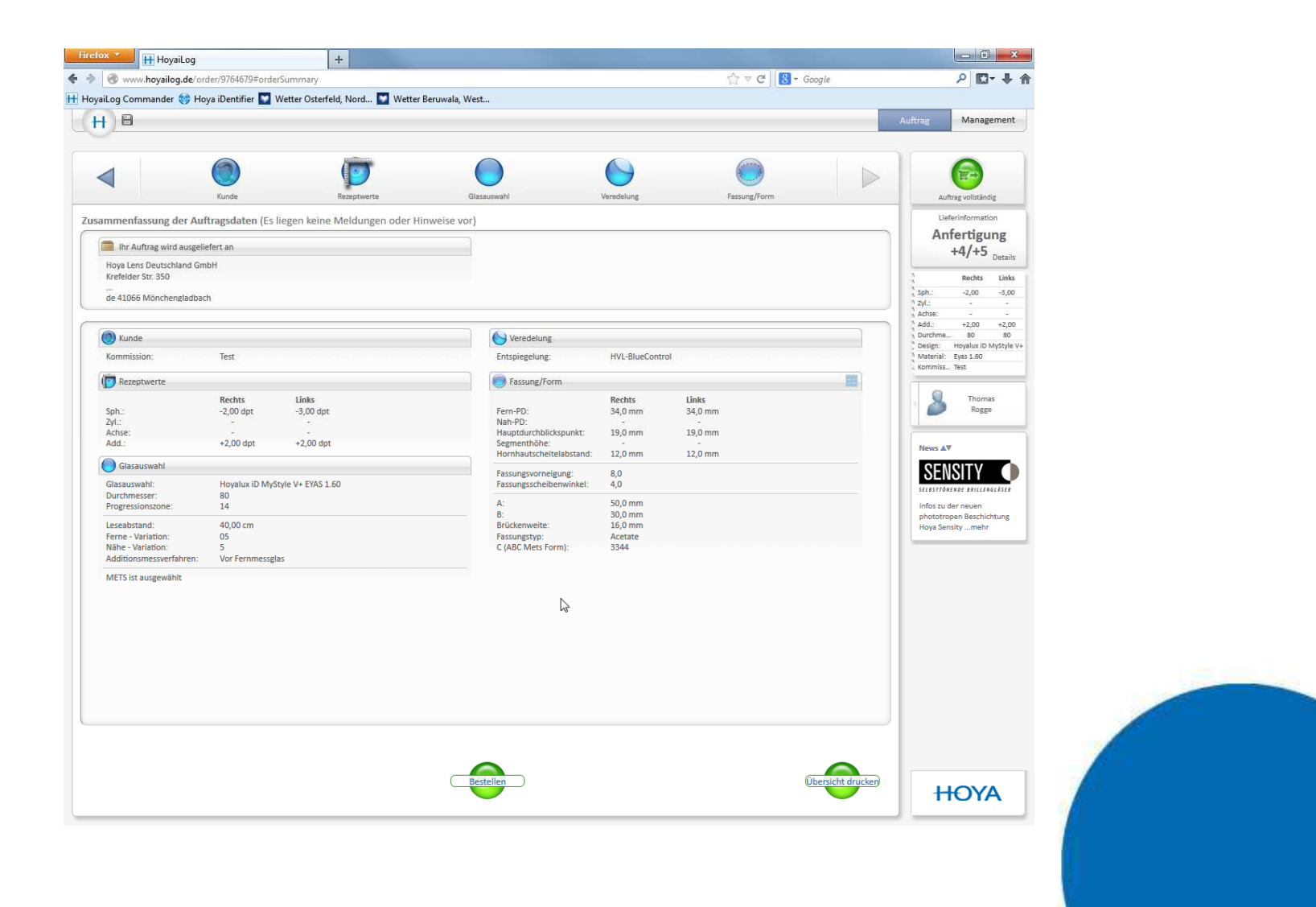

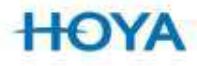